# **PLAN DE FORMATION**

Guide de l'utilisateur

# **Description de la gestion du plan de formation**

La gestion des plans de formation dans l'application Gestion RH, permet pour chaque collaborateur , de suivre ses formations définies dans le cadre d'un plan de formation conformément à l'Avenant N°20 du 15 novembre [2012](http://legifrance.gouv.fr/affichIDCC.do;jsessionid=87CEFA0681E0DB17B92FE40AC6126148.tpdjo04v_2?idConvention=KALICONT000005635092&cidTexte=KALITEXT000027036003) de la convention collective nationale du notariat du 8/06/2001.

# **1** - **Définition d'un plan de formation applicable à un collaborateur**

Dans la fiche du collaborateur, un onglet "plan de formation" liste les formations définies pour la période quadriennale en cours (si elle existe).

Une liste déroulante permet de changer la période quadriennale affichée (s'il en existe plusieurs pour le collaborateur sélectionné).

Il est aussi possible d'ajouter, modifier ou supprimer ces périodes (c.f boutons à droite de la liste déroulante). Par défaut, seuls les profils élévés (admin, notaire, caissier) ont la possibilité d'ajouter, modifier, supprimer, les périodes quadriennales ou les formations.

Le collaborateur peut uniquement consulter ses formations.

Une période quadriennale est définie par une date de début et une date de fin, cette période est généralement d'une durée de 4 ans.

Un fichier contenant la fiche individuelle de suivi du collaborateur peut y être attachée ainsi qu'un texte libre (observations).

Une période quadriennale contient des formations proposées, en cours ou terminées.

### I**mportant ! Une formation est considérée comme réalisée, lorsque la date de remise de l'attestation a été saisie.**

Lorsque la somme des jours des formations realisées pour la période est supérieur ou égal à 2, le nombre de points acquis pour la période est fixé à 5 et la date d'attribution de ces points est fixée au premier jour du mois durant laquelle l'attestation de formation a été remise à l'étude.

Note : un fichier contenant l'attestation de formation peut-être attachée à chaque formation réalisée.

# **2 - Gestion globale (au niveau de l'étude) des plans de formation**

La page principale de GRH dispose d'un lien "Gestion des plans de formation de l'étude" permettant de disposer d'une vue des états d'avancement des plans de formation, d'une liste des stages, ainsi qu'un état de synthèse.

#### **Onglet « Plans de formation »**

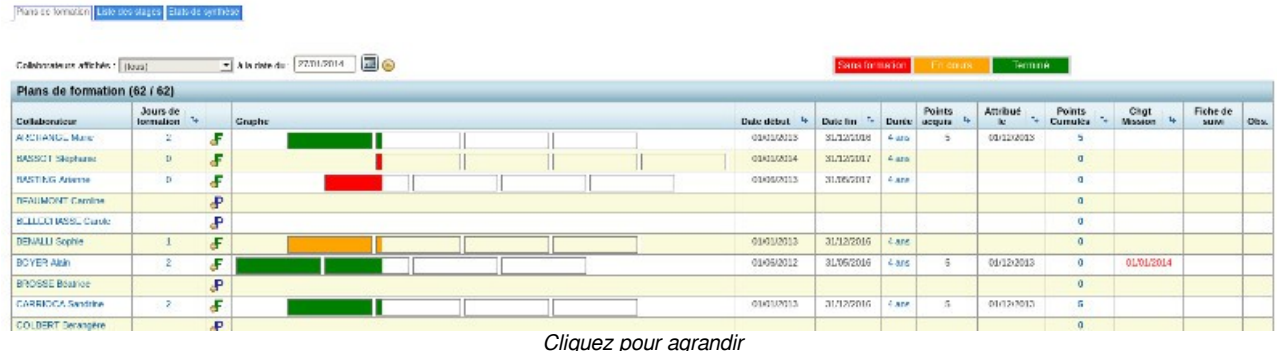

La liste des collaborateurs affichés sur cette page peut être filtrée via une liste déroulante, selon 3 critères qui sont "tous", "avec plans de formation" et "sans plan de formation".

A noter qu'il est également possible de définir la date applicable aux plans de formation affichés sur cette page.

Pour chaque collaborateur présent dans la liste, un graphique représente l'état d'avancement du plan de formation (défini pour la période quadriennale à la date d'application).

Un "code couleur" est appliqué au graphique selon l'état ou le contenu de la période quadriennalle soit :

- **Couleur verte** : le plan de formation est "terminé" ; la période quadriennale représentée contient au moins 2 jours de formation, les points acquis ont été attribués.
- **Couleur orange** : le plan de formation est "en cours" ; la période quadriennale contient une ou des formations dont la somme de jours de formation est inférieure à 2.
- **Couleur rouge** : cette couleur est appliqué aux périodes quadriennales "sans formation réalisée".

Note : l'absence de graphique indique qu'aucune période quadriennale n'a été défini à la date d'application.

Des informations caractérisant le plan de formation sont également affichés : jours de formation, durée de la période, durée avant la fin, lien vers document "fiche suivi", etc.

Sur le nom du collaborateur , une info-bulle présente la date d'entrée dans l'étude, l'emploi occupé, la qualification (ces informations sont définies dans l'onglet « Contrat » pour chaque collaborateur). La colonne « jours de formation » affiche le nombre de jours de formations réalisées. Le survol avec la souris présente l'ensemble des formations pour la période quadriennale en cours.

En cliquant sur le nom du collaborateur, sur le nombre de jours de formation, ou sur le graphe, vous accédez directement à la fiche du collaborateur, à l'onglet "Plans de formation".

La 3eme colonne permet de d'ajouter rapidement une période quadriennale ou une formation pour le collaborateur.

## **Points cumulés** :

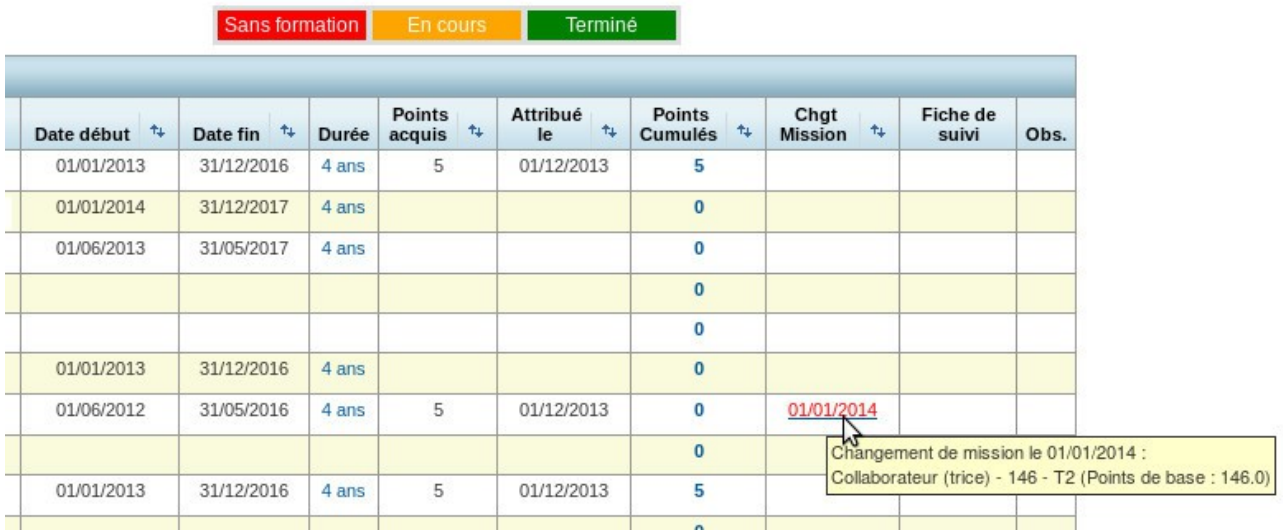

Vous retrouvez dans cette colonne, les points cumulés pour l'ensemble des périodes quadriennales du collaborateur.

Le cumul des points acquis ne peut excéder 20 % du total des points du coefficient de base, dont bénéficie le salarié lors de cette attribution.

Le cumul des points est remis à zéro lorsqu'un changement de niveau ou de catégorie est accordée au salarié, dans la mesure où le nouveau coefficient de base est égal ou supérieur au nombre de ces points de formation ajouté à l'ancien coefficient de base.

#### **Onglet « Liste des stages »**

▶ Principal > Gestion des plans de formation de l'Etude

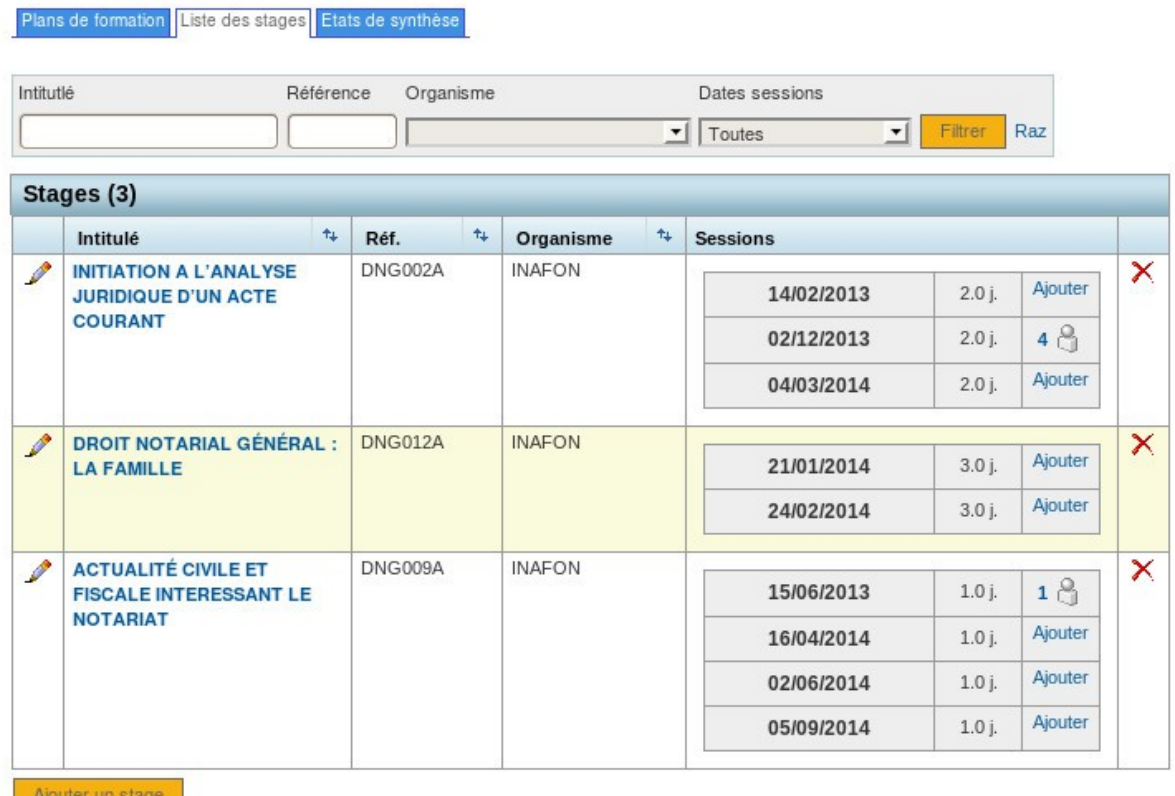

Vous trouverez dans cette page, toutes les fonctionnalités neccessaires à la gestion des stages.

Une fois le stage créé, si vous connaissez les dates, vous avez la possibilité de créer des sessions, en indiquant la date de début et la durée de la session (le lieu de session étant optionnel). Cette gestion des stages est aussi accessible lors de la création d'une formation.

Le survol de la souris sur le nombre de participant à une session, affiche le nom et le prénom de chaque participant.

En cliquant sur le nombre de participant ou sur le lien « Ajouter », vous avez la possibilité d'ajouter plusieurs collaborateurs à une même session (voir image page suivante).

▶ Principal > Gestion des plans de formation de l'Etude > Liste des stages > Edition d'un stage

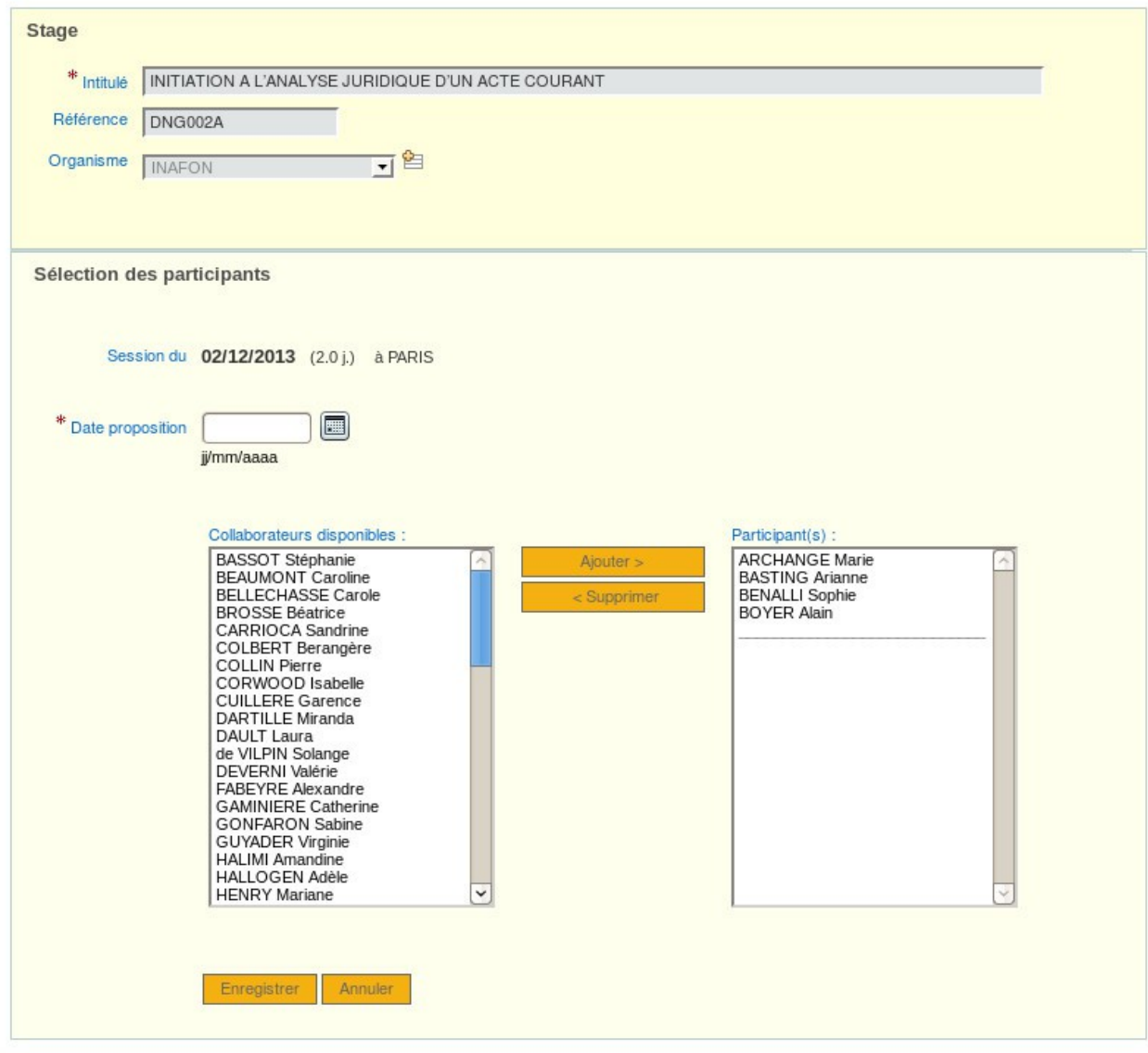

#### **Onglet « Etat de synthèse »**

L'état de synthèse présente un récapitulatif par année, des formations mise en place par l'étude. En cliquant sur les valeurs des tableaux, vous accéderez à une nouvelle page détaillant ces formations.

Colonne « **Collaborateurs**» : La valeur correspond au nombre total de collaborateur présent à l'étude durant l'année.

Colonne « **Formés** » : la valeur correspond au nombre de collaborateurs dont les sessions ont été réalisées dans l'année (rappel : La formation est réalisée lorsque la date de remise de l'attestion est renseignée).

Colonne « **Formations acceptées** » : la valeur correspond au nombre de formations dont la date de proposition est comprise dans l'année.

Colonne « **Formations refusées** » : la valeur correspond au nombre de formations dont le statut de proposition = Refusé.

Colonne « **Formations non realisées** » : la valeur correspond au nombre de formations dont la date de remise de l'attestation n'est pas renseignée.

Colonne « **Formations realisées** » : la valeur correspond au nombre de formations dont la date de remise de l'attestation est renseignée.

Colonne « **Jour de formations realisées** » : la valeur correspond au nombre de jours de formations realisées. En cliquant sur la valeur, la page est identique à la colonne précedente (Formations realisées).

A venir prochainement, l'export au format excel de tous les tableaux de l'état de synthèse.

## **3 - Les étapes d'utilisation**

#### Etape 1 : **Création d'une période quadriennale pour un collaborateur**.

Depuis la fiche du collaborateur > Plan de formation, ou depuis la gestion des plans de formations.

#### Etape 2 : **Ajouter une formation au collaborateur**.

Depuis la fiche du collaborateur > Plan de formation > Ajouter une formation. Sélectionnez une session dans un stage (création du stage et de ses sessions, si inexistant). Possibilité de sélectionner une session dont la date n'est pas encore déterminée.

#### Etape 2 bis : **Ajouter une formation à plusieurs collaborateurs en même temps.**

Depuis la gestion des plans de formation > Liste des stages Dans la colonne Session, cliquez sur le nombre de participant ou sur le lien « Ajouter ». Il est neccessaire que chaque nouveau participant dispose d'une période quadriennale à la date de la session.

Etape 3 : **Le collaborateur peut refuser la proposition de stage**, dans ce cas, changez le statut de la formation en indiquant « refusé ». (Fiche du collaborateur > Plan de formation > Edition de la formation)

Etape 4 : **Le collaborateur part en stage**. (Son absence pour formation est indiquée automatiquement dans son calendrier et sur le planning de l'étude).

Etape 5 : **Au retour du collaborateur**, indiquez dans la formation, la date de remise de l'attestation et télécharger éventuellement l'attestation de présence. (Fiche du collaborateur > Plan de formation > Edition de la formation)